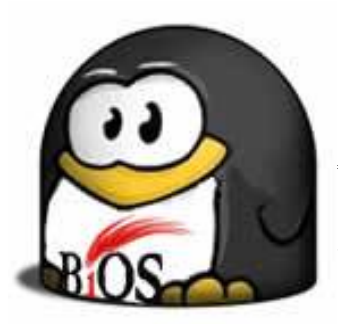

# **BiOS, Billing Open Source untuk Warnet Berbasis Linux**

<by: I Made Sathyabudi Adnyana>

Salah satu pertanyaan yang kerap di tanyakan para pemilik Warnet saat ingin bermigrasi ke platform Linux adalah pertanyaan tentang billing warnet. Untungnya, saat ini sudah tersedia beberapa aplikasi billing warnet di Linux yang dapat digunakan. Salah satunya adalah BiOS (Billing Open Source),

aplikasi billing warnet buatan dalam negri yang diistimewakan untuk warnet berbasis Linux.

Billing Open Source (BiOS) adalah billing yang diistimewakan untuk warnet berbasis Linux (meski dapat juga berjalan di hampir semua sistem operasi lainnya), source code terbuka (open source), dan sepenuhnya FREE. Aplikasi ini dibuat dari scratch dan bukan turunan atau pengembangan dari aplikasi sejenis lainnya.

BiOS merupakan aplikasi berbasis web (PHP dan MySQL), dan berjalan diatas aplikasi webserver seperti Apache atau Lighttpd, dan sebagainya. BiOS menggunakan konsep client-server. Aplikasi Server dapat dipasang di proxy internet. Client dapat memantau durasi pemakaian dan biaya yang dikeluarkan via browser, dalam hal ini menggunakan aplikasi firefox yang telah di modifikasi sedemikian rupa (seperti pengaturan border window) oleh BiOS. Administrator dapat menetapkan aturan biaya koneksi per-durasi waktu. Dan Operator dapat memonitor biaya yang harus dibayarkan client, memulai, menghentikan dan mereset billing client, membuat laporan harian dan bulanan, termasuk mencetak bill/nota untuk pelanggan.

### Fitur dan Kelebihan BiOS:

Sebagai aplikasi billing open source, BiOS tidak kalah dengan aplikasi billing warnet sejenis yang bersifat komersial. Beberapa fitur dan kelebihan BiOS yang telah tercapai diantaranya sebagai berikut:

- BiOS dapat berjalan di hampir semua sistem operasi cross platform, baik client maupun server (linux, windows, bsd, etc). Meski fitur-fitur khusus seperti fitur remote hanya diistimewakan untuk Linux saja.
- Memiliki interface sederhana, mudah penggunaan untuk client dan operator. Menu dalam bahasa Indonesia. Sistem timer berbasis AJAX.
- Telah mendapatkan penghargaan sebagai Pemenang Software Terinovatif pada Open Source Competition Maret 2008 yang diselenggarakan oleh Open Source Care POSSNetwork UGM.
- Tidak perlu kompilasi di client. Sangat mudah diinstal, karena cukup dicopy ke komputer operator atau proxy server yang telah dilengkapi dengan webserver (ex: Apache server, lighttpd, dan lain-lain), PHP dan database MySQL. Hampir semua distro Linux saat ini menyediakan aplikasi ini.
- Aplikasi BiOS sangat ringan, responsif, hanya membutuhkan space < 400Kb, dan minim pemakaian bandwidth.
- Dapat diakses dari berbagai desktop manager (KDE, Gnome, XFCE), sehinggal tidak tergantung pada satu distro.
- Terdapat akses berjenjang untuk client, operator dan administrator.
- Unlimited client.
- Fasilitas tampilan skin dengan CSS.
- Apabila komputer billing terhubung ke internet, pemilik dapat memantau dan mengakses control panel billing dari manapun. Dengan begitu dia tetap dapat memantau kondisi warnet, termasuk meremotenya bila perlu.

## **Pra Instalasi BiOS**

Pastikan Anda sudah menyiapkan **web server berbasis Linux** untuk aplikasi billing ini. Server untuk keperluan billing tersebut dapat dijadikan satu dengan proxy server warnet atau dipasang terpisah, misal di komputer operator. Pastikan server tersebut dapat menjalankan web PHP dan database MySQL. Hampir kebanyakan distro linux saat ini telah menyediakan paket web server Apache, PHP dan MySQL didalam CD Instalasinya. Operator dan client bisa juga menggunakan sistem operasi selain GNU/Linux semisal Windows, namun fungsi billing menjadi terbatas hanya sebatas menghitung perhitungan waktu saja. Fitur utama seperti reboot, poweroff, logout, screenshot tidak dapat berfungsi. Lain halnya bila komputer billing server, client dan operator terpisah. Maka operator dapat menggunakan sistem operasi apapun karena hanya berfungsi sebagai pengontrol/tampilan saja.

Untuk web server Anda bisa menggunakan aplikasi semacam Apache, Lighttpd, dan sejenisnya. Silahkan lihat dokumentasi di website masing-masing untuk petunjuk instalasi, atau search di Google.

Untuk client Anda bisa gunakan sembarang distro GNU/Linux. Namun saya rekomendasikan Anda menggunakan distro berbasis desktop Gnome, KDE, atau XFCE. Karena pada BiOS versi terbaru 1.3 telah mendukung ketiganya, dimana pada versi awal sebelumnya baru mendukung desktop KDE. Bagi yang masih memakai versi lama disarankan untuk upgrade. Untuk operator dengan OS GNU/Linux, direkomendasikan menggunakan browser Konqueror bawaan KDE bila menginginkan fitur screenshot. Atau cukup menggunakan browser Mozilla Firefox bila tidak ingin memanfaatkan fitur screenshot dengan alasan perlindungan privasi client misalnya :). Pastikan juga plugin flash player dapat dijalankan dengan baik pada browser bersangkutan. Hal ini karena beberapa fitur billing di sisi operator memanfaatkan fungsi flash. Seperti fitur output laporan dengan grafis 3D dan fitur auto refresh billing.

Antara server billing dan client pastikan terhubung dalam jaringan **ip statis** (non DHCP). Untuk client pastikan di tiap komputer telah terpasang browser Mozilla Firefox (versi 1.5 keatas), aplikasi ImageMagick, OpenSSH daemon, dan Samba daemon. Browser Firefox nantinya dipakai sebagai frontend billing di client, ImageMagick dan Samba dimanfaatkan untuk fitur dan jalur pengiriman screenshot, sementara OpenSSH (jalan di port 22 di tiap-tiap client) wajib ada karena dimanfaatkan untuk fungsi remote. Untuk keperluan browsing, direkomendasikan Anda menginstall Opera di tiap komputer client. Jadi firefox nantinya khusus untuk billing, dan untuk browsingnya client pakai Opera. Ini hanya opsi saja, bisa diabaikan :).

Aplikasi yang dibutuhkan diatas kebanyakan telah disertakan pada sebagian besar distro. Kalaupun belum ada, biasanya mudah didapatkan dari repositori. Contoh: Mandriva, Ubuntu, Debian, PCLinuxOS, Zencafe, Blankon, dsb

## **Instalasi Pada Server Billing**

Dalam contoh ini, dianggap aplikasi webserver Apache/Lighttpd, PHP dan MySQL telah dapat berjalan sempurna pada komputer yg akan dijadikan server billing.

Buat direktori khusus untuk billing ini di direktori web server anda. Pada beberapa varian distro biasanya root webnya ada di /var/www/html/ dan untuk user direktorinya ada di /home/[user]/public\_html.

Berikut tahapan instalasi BiOS di Ubuntu:

- 1. Download file BiOS 1.3b dari url [http://majalah-linux.baliwae.com/download](http://majalah-linux.baliwae.com/download-manager.php?id=9)[manager.php?id=10](http://majalah-linux.baliwae.com/download-manager.php?id=9) atau versi terbaru dapat dicek di http://bios.baliwae.com.
- 2. Dalam contoh kali ini, di contohkan aplikasi billing di install pada direktori user yang dapat diakses lewat web, yakni di /home/budi/public\_html.
- 3. Extract file ke direktori /home/budi/public\_html. \$ tar -xjvf BiOS-v1.3b.tar.bz2 -d /home/budi/public\_html/
- 4. Pindah ke direktori billing. \$ cd /home/budi/public\_html/billing
- 5. Berikutnya buat database untuk billing BiOS di MySQL dengan nama database "bios". \$ mysqladmin -u root -p create bios

6. Import table database yang tersimpan di file bios.sql ke database mysql "bios" yang baru saja Anda buat. Perintahnya adalah sebagai berikut: \$ mysql -u root -p bios < bios.sql

Note: Sesuaikan root dengan username mysql, dan bios dengan nama database yang anda inginkan.

7. Selanjutnya edit beberapa variabel yang terdapat pada file bios-config.php, pada bagian berikut:

\$mysql\_user \$mysql\_pass \$mysql\_dbname \$url location

Sesuaikan dengan setting di sistem anda.

Sebagai contoh: \$mysql\_user='root'; --> user mysql . \$mysql\_pass='tes123'; --> pass mysql \$mysql\_dbname='bios'; --> nama database yg tadi dibuat \$url\_location='http://192.168.1.13:80/~budi/billing/'; --> url lokasi billing

Selanjutnya buka browser dan akses url location yang sudah di set diatas (sesuaikan dengan alamat web server billing anda) Contoh: http://192.168.1.13:80/~budi/billing/operator.php

Apabila muncul tampilan seperti Gambar 01, maka instalasi BiOS dapat dibilang berhasil.

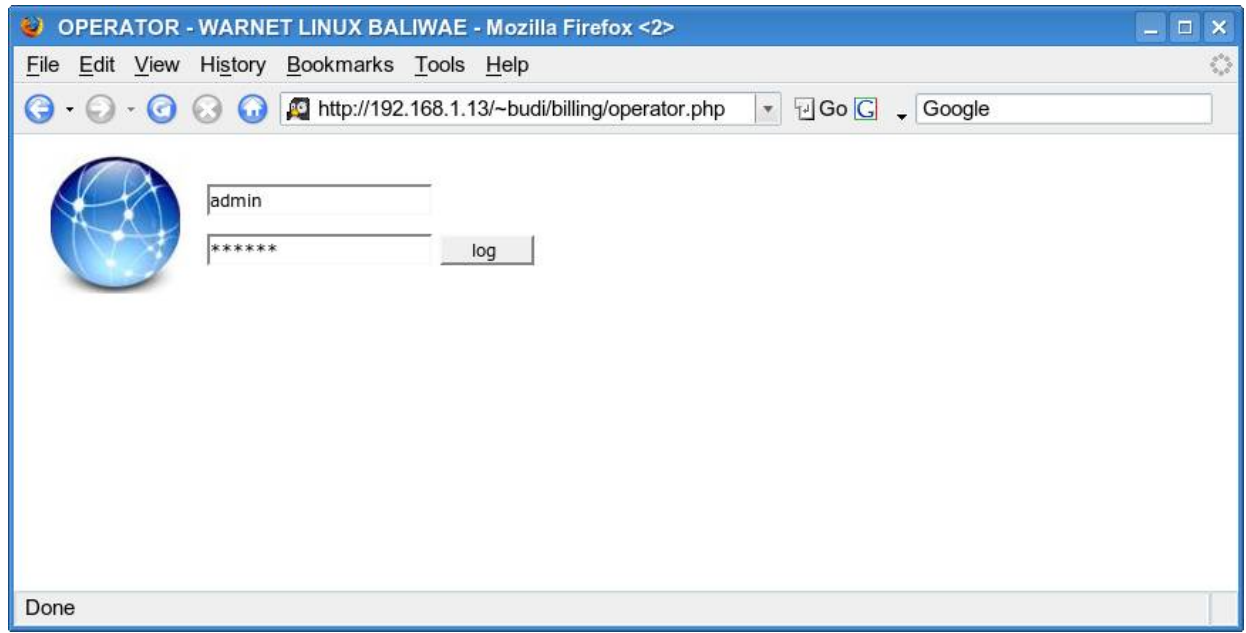

Gambar 01.

8. Untuk login ke halaman BiOS, Anda dapat menggunakan user dan password default administrator sebagai berikut: username: admin password: tes123

Seharusnya kini Anda akan melihat tampilan welcome page seperti Gambar 02

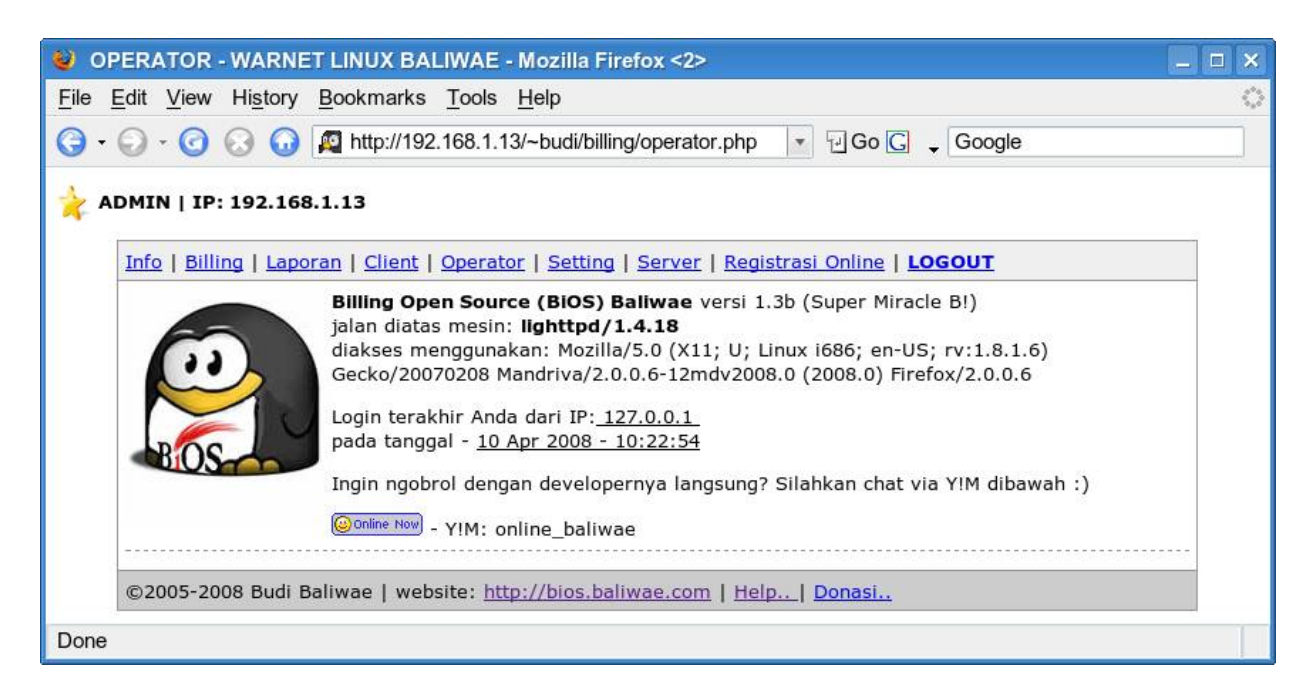

Gambar 02

Instalasi Pada Client

Frontend pada client memanfaatkan browser Firefox. Silahkan setting browser Firefox. Buka Firefox. Pada kolom URL ketikkan "about:config"

Pada isian Filter ketik: signed.applets.codebase\_principal\_support Set value menjadi **true** Selanjutnya, filter : browser.sessionstore.enabled Set value menjadi **false**

maksud signed.applets.. adalah agar jendela firefox bisa kita atur panjang lebar nya otomatis lewat script dalam program billing. Untuk browser.session di disable. Tujuannya untuk mencegah firefox merestore session yang disimpan sesaat sebelum browser di close mendadak saat komputer client di logout/reboot.

Selanjut silahkan tes firefox dengan membuka url: http://ip\_server/lokasi file client.php contoh: http://192.168.1.13:80/~budi/billing/client.php dari client

Bila ada muncul pertanyaan berkaitan security, jangan lupa beri centang pada bagian dont ask again, supaya tidak ditanya2 lagi. (Lihat Gambar 03);

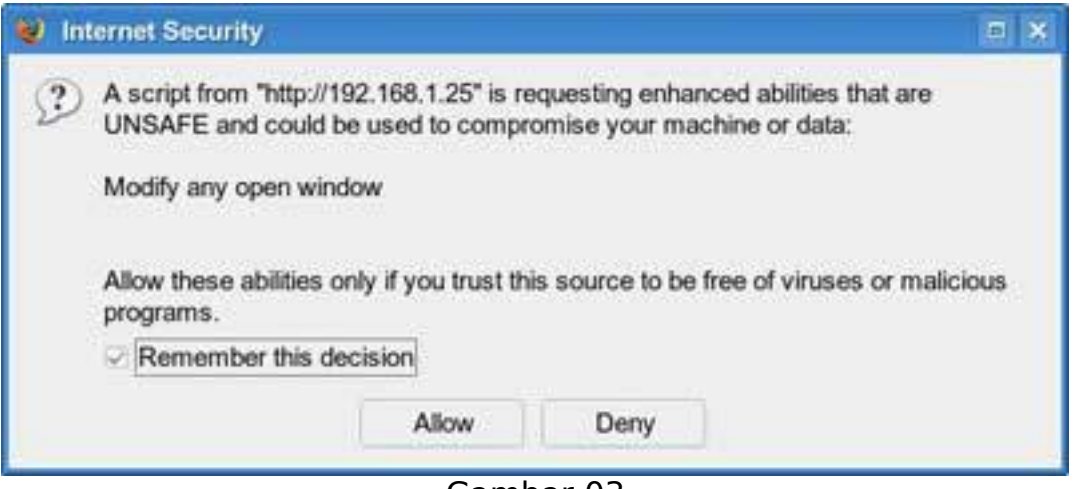

Gambar 03

Apabila IP client sebelumnya telah didaftarkan di menu client (operator.php), billing seharusnya akan mulai menghitung dengan penampilan seperti pada Gambar 04.

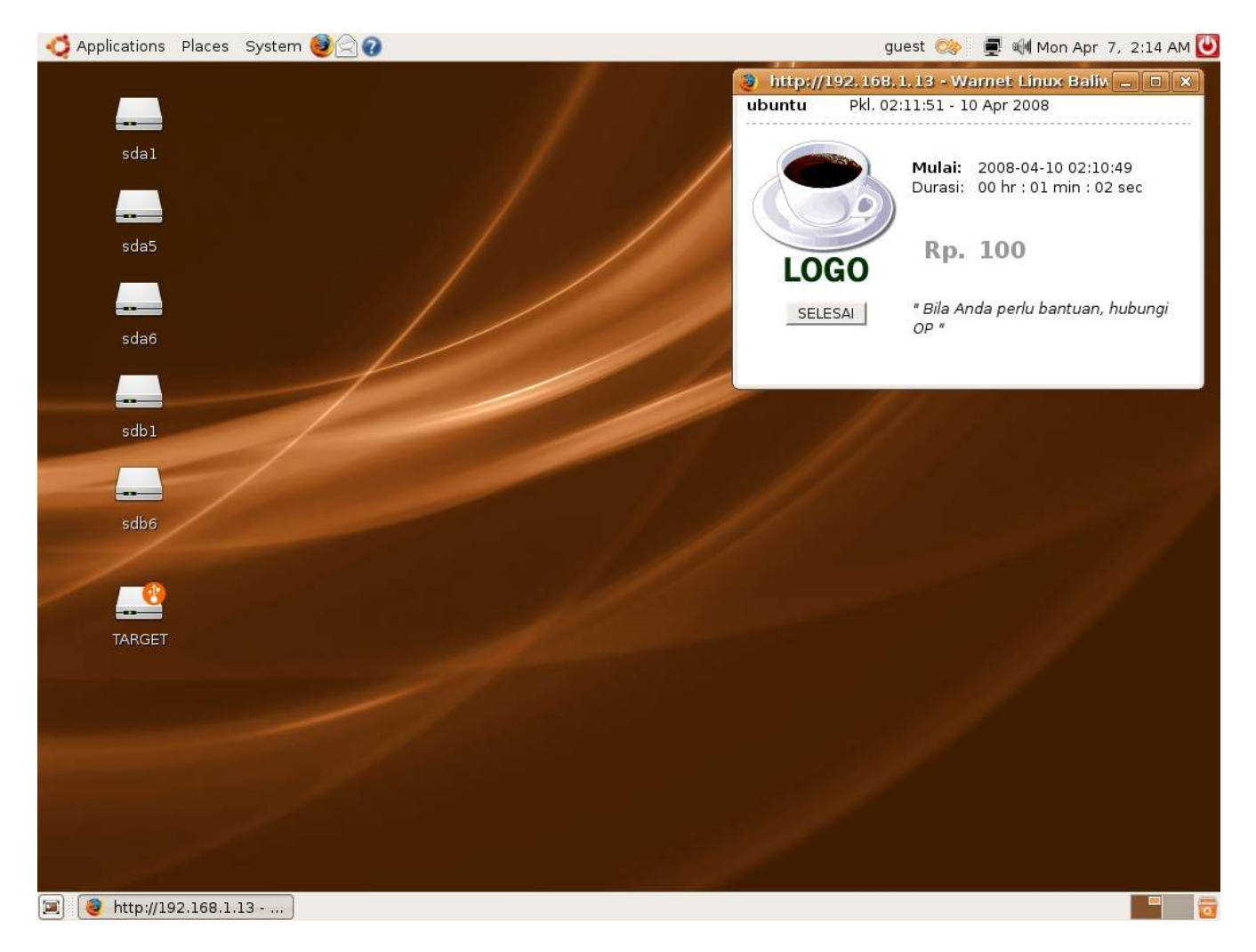

### Gambar 04

Anda sebagai operator / admin dapat memantau penggunaan billing secara realtime lewat operator.php pada menu Billing. Lihat Gambar 05

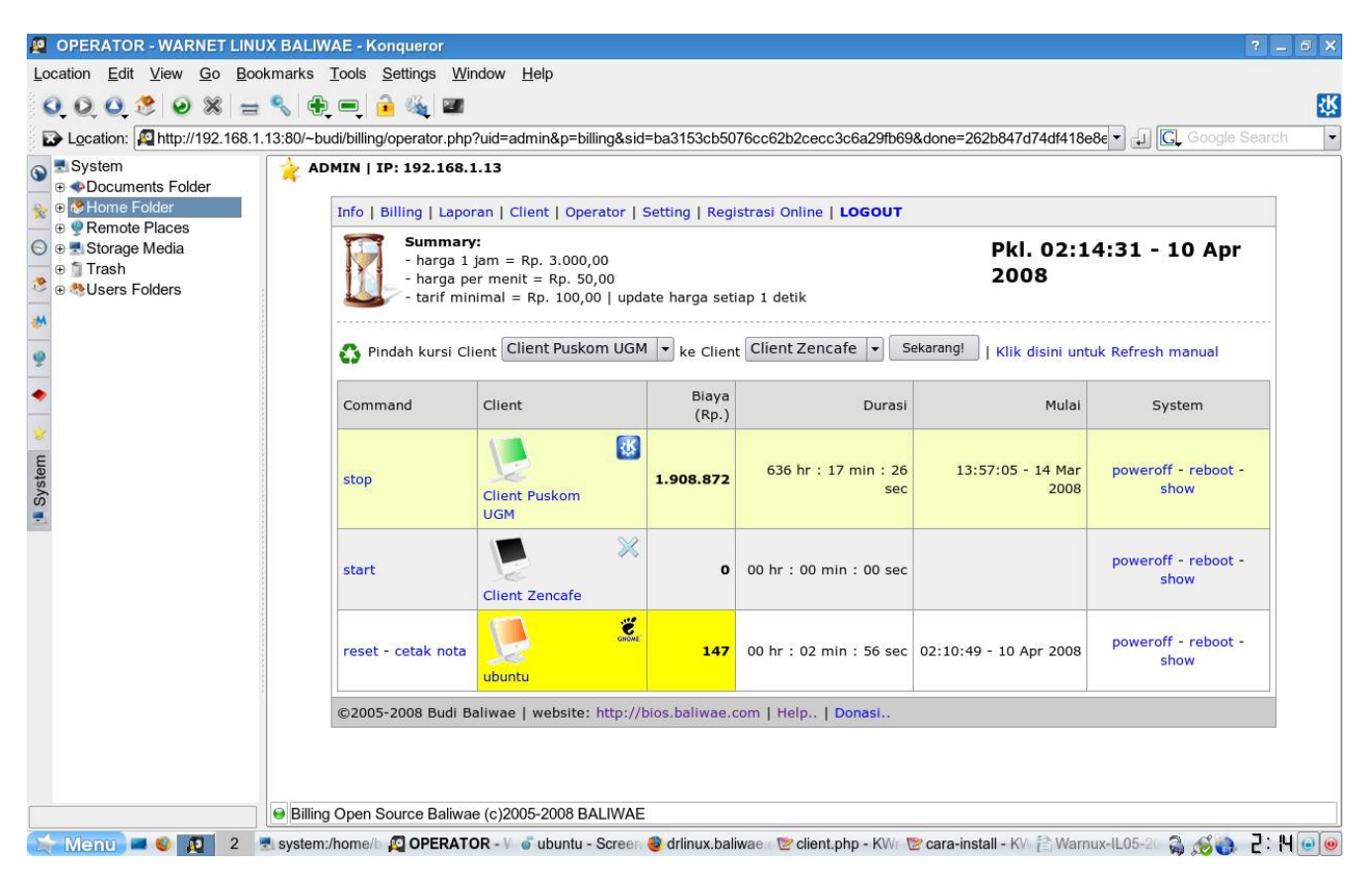

Gambar 05

OK sampai tahap ini, proses instalasi sudah mencapai 70% :)

Instalasi Lanjut pada Server dan Client

Pastikan pada komputer server telah terpasang paket openssh. Umumnya paket ini sudah ada di kebanyakan distro linux. Paket ini digunakan oleh billing untuk melakukan remote access via SSH. Khusus untuk Ubuntu 7.10 Desktop paket ini belum disertakan. Silahkan Anda install dulu lewat

\$sudo apt-get install openssh

Atau Anda bisa install paket openssh-server\_1%3a4.6p1-5build1\_i386.deb yg ada di repositori ubuntu (bila didownload download manual) caranya dari console: \$sudo dpkg -i openssh-server\_1%3a4.6p1-5build1\_i386.deb

Silahkan Anda lakukan juga hal yang sama untuk paket Samba, ImageMagick, dan Flash.

Selanjutnya..

Silahkan login sebagai user root pada komputer server, dari console ketikkan perintah: (khusus Ubuntu awali dengan sudo, untuk distro lain langsung su saja)

\$ sudo su (password root)

Edit file /etc/ssh/ssh\_config

misal pakai aplikasi joe

# joe /etc/ssh/ssh\_config

Edit variable - variable yg ada sehingga nilainnya menjadi:

ForwardAgent yes Protocol 2,1 Host \* #ForwardX11 yes --> didisable

pindah ke direktori root

# cd

jalankan perintah:

Jalankan:

# ssh-keygen -t rsa

nanti otomatis akan ada 2 file tersimpan di /root/.ssh

# ls /root/.ssh id\_rsa id\_rsa.pub

Kedua file ini nantinya digunakan sebagai otentikasi untuk mengakses secara remote client via protokol ssh tanpa perlu menggunakan password.

Silahkan Anda copy (misal ke flashdisk) file id\_rsa.pub. Lalu copykan ke masing masing root client.

Copykan ke folder .ssh di /root direktori masing-masing client. copy ke /root/.ssh/ (INGAT! BUKAN di Home direktori user!)

Apabila folder .ssh belum ada silahkan di create dulu.

Jangan lupa ubah copy-an file tersebut dengan nama **authorized\_keys** 

lalu ubah permission nya menjadi 600 # chmod 600 authorized keys

Masih di komputer client, edit file /etc/ssh/sshd\_config Ubah variabel yang ada sehingga menjadi: RSAAuthentication yes PermitRootLogin yes

REBOOT komputer client Anda. Setelah REBOOT, lanjutkan ke langkah dibawah ini.

Lakukan testing dari komputer server. login sebagai root, dan dari console ketikkan perintah: # ssh -l root 192.168.1.16

Ubah ip dengan ip client Anda. Seharusnya anda bisa langsung login ke ip 192.168.1.16 tanpa perlu memasukkan password.

OK sampai sini proses instalasi udah 80% :)

Kembali ke komputer server. Apabila Anda menggunakan webserver apache, pastikan Anda memasukkan user apache kedalam file sudo (/etc/sudoers) Caranya: login sebagai root, dari console ketikkan: # visudo

ketikkan tombol i, untuk perintah insert

tambahkan: apache ALL=(ALL) ALL

tekan tombol ESC, lalu "shift" + ":"

Akan muncul : dibagian bawah. Ketik wq, untuk write lalu quit

Apabila berhasil seharusnya akan muncul seperti dibawah ini: wrote /etc/sudoers.tmp, 32 lines, 740 chars root@~#Buat file ini dari user root

Apabila Anda menggunakan webserver selain apache, seperti lighttpd, maka edit file /etc/lighttpd/lighttpd.conf

isikan pada bagian username dan groupname dengan username tempat billing diletakkan

(dalam hal ini karena billing disimpan di /home/budi/) maka user dan group diisi budi.

## change uid to <uid> (default: don't care) server.username = "budi"

## change uid to <uid> (default: don't care) server.groupname = "budi"

untuk kasus ini karena webserver menggunakan user budi, maka yang dimasukkan dalam file sudo (/etc/sudoers) adalah user budi (INGAT! selalu edit file sudoers dengan program visudo)

#visudo

tambahkan: budi ALL=(ALL) ALL

### Buat file ini dari user root

OK Instalasi kini sudah 90%. Dan seharusnya kini Anda sudah dapat mematikan (poweroff), reboot, logout dan show up (memunculkan billing di client) secara remote langsung dari aplikasi operator.php

Untuk fitur screenshot pastikan koneksi samba antara komputer server dan client berjalan baik.

Silahkan buat direktori di home direktori user client anda dengan nama sesuai dengan yang anda setting di operator.php > setting

Dalam contoh ini nama foldernya dan nama sharingnya adalah .bios-dir (lihat gambar dibawah untuk petunjuk lengkap step-by step menshare sebuah folder di Ubuntu)

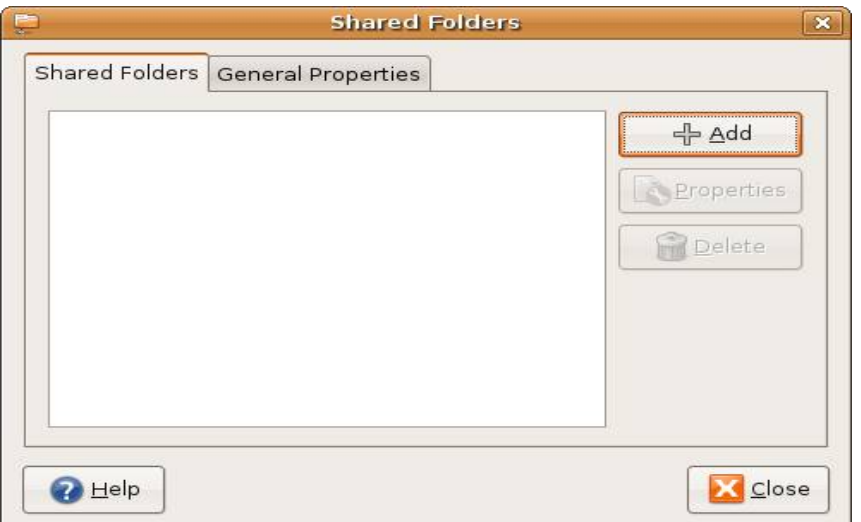

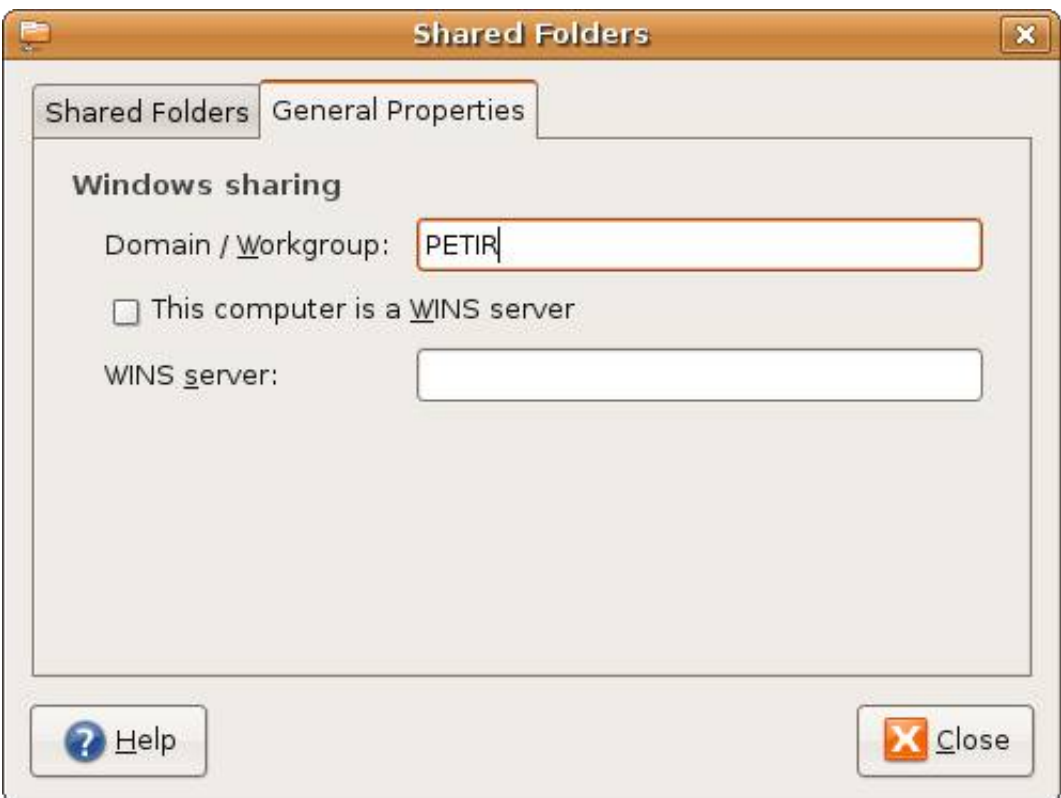

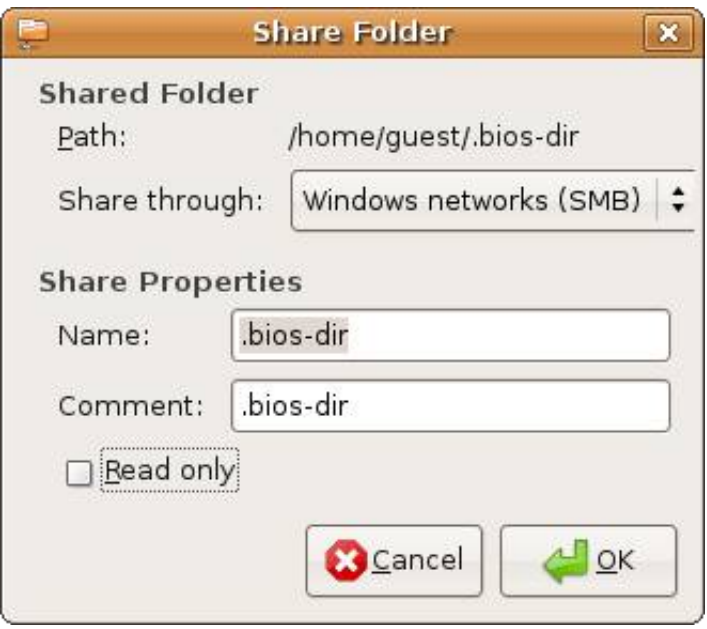

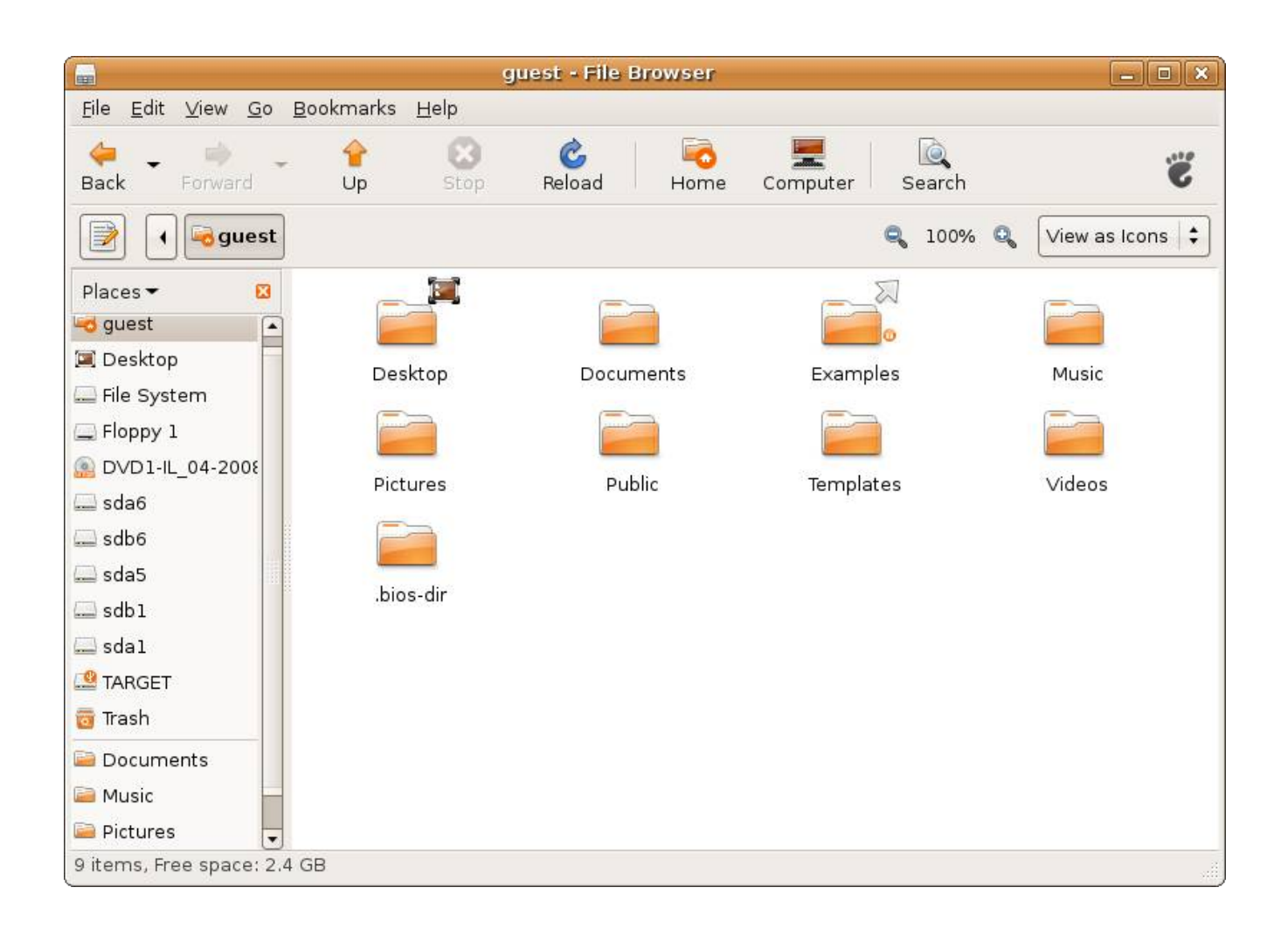

## **Masih di komputer client, cek apakah file aplikasi ini ada (login sebagai root)**

# locate xwd

bila ditemukan dan lokasinya tidak di /usr/bin/ misal di: /usr/bin/X11/xwd

maka silahkan anda buat symbolic link alias shortcut file ini di /usr/bin

caranya ketik perintah di bawah ini: # ln -s /usr/bin/X11/xwd /usr/bin/xwd

(Catatan: ubah /usr/bin/X11/xwd sesuai dengan lokasi file xwd berada)

OK silahkan Anda coba dari operator.php, klik pada gambar komputer client. Seharusnya kini Anda dapat melihat tampilan screenshot layar client :) Untuk hasil optimal gunakan browser konqueror bawaan kde yang sudah support protokol smb://

Lihat Gambar 11

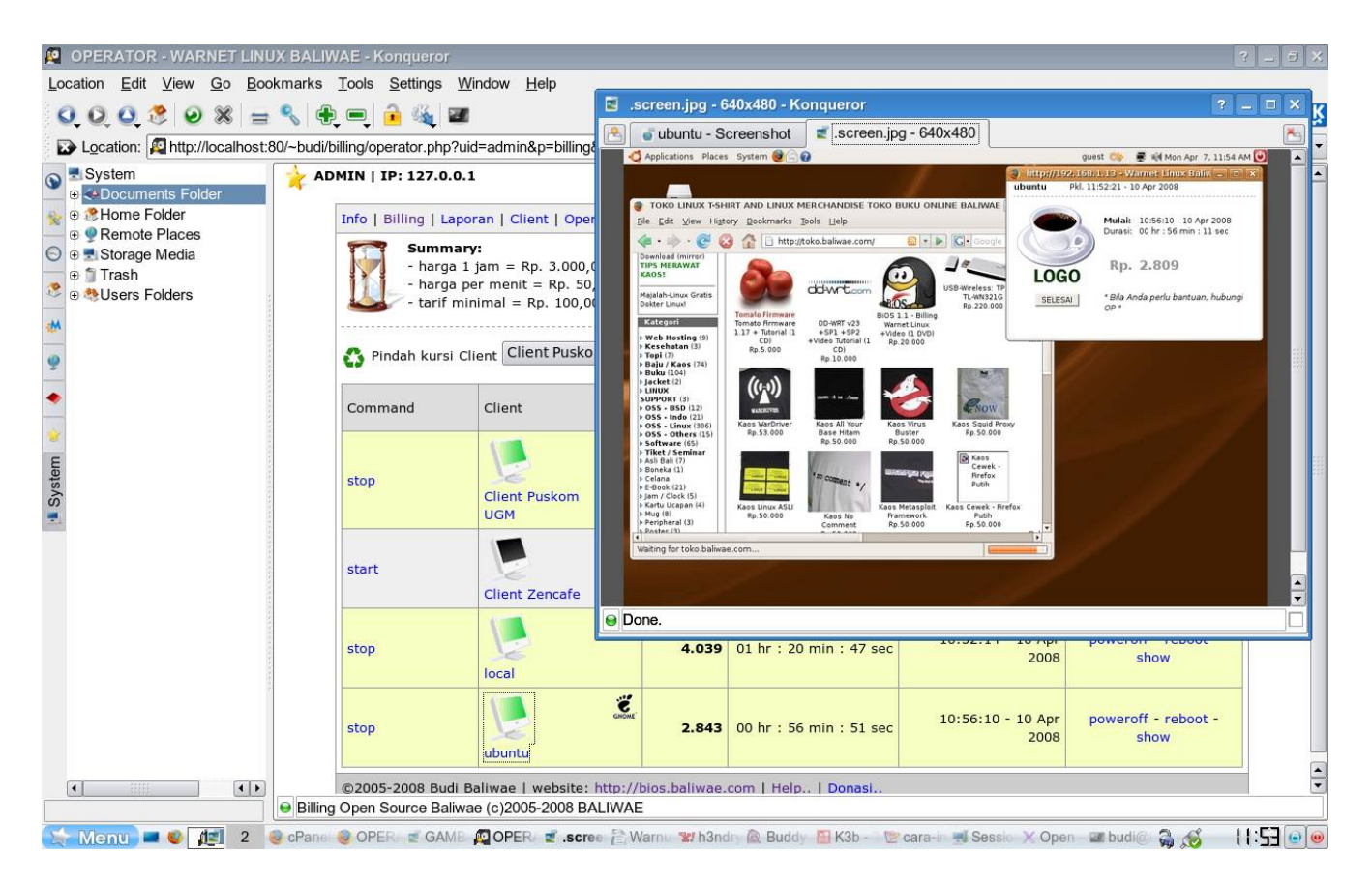

Gambar 11

OK Instalasi kini sudah 95%

Supaya 100% Anda kini tinggal membuat shortcut di desktop pada masingmasing komputer client agar dapat membuka file client.php secara manual dengan firefox seandainya ter-close. Caranya anda tinggal buat shortcut di desktop. Lalu isi linknya dengan argumen:

firefox http://192.168.1.13:80/~budi/billing/client.php

sesuaikan alamat url dengan milik anda

dan supaya billing otomatis berjalan (autorun) saat client login, anda cukup membuat script sederhana di folder .kde/Autostart/ (KHUSUS KDE) di home client anda. Contoh file script dapat Anda lihat di file billing.sh

misal beri nama billing.sh

isinya: #!/bin/sh

#BiOS - billing open source baliwae #(c)2005-2008 Budi Baliwae #http://bios.baliwae.com

exec firefox http://192.168.1.25:80/~budi/billing/client.php

supaya shortcut billing.sh ini tidak dapat dihapus dan diedit oleh user, silahkan ubah own dan permission dari folder Autostart dan file billing.sh menjadi

# chown root Autostart # chgrp root Autostart # chmod 755 Autostart # cd Autostart # chown root billing.sh # chgrp root billing.sh # chmod 755 billing.sh

OK satu lagi .. Bila client menggunakan KDE, jangan lupa untuk menonaktifkan fitur restore session. Caranya ubah dari Control Center KDE. Pada bagian KDE Components > Session Manager > On Login, pilih Start with an empty session , (lihat Gambar 06)

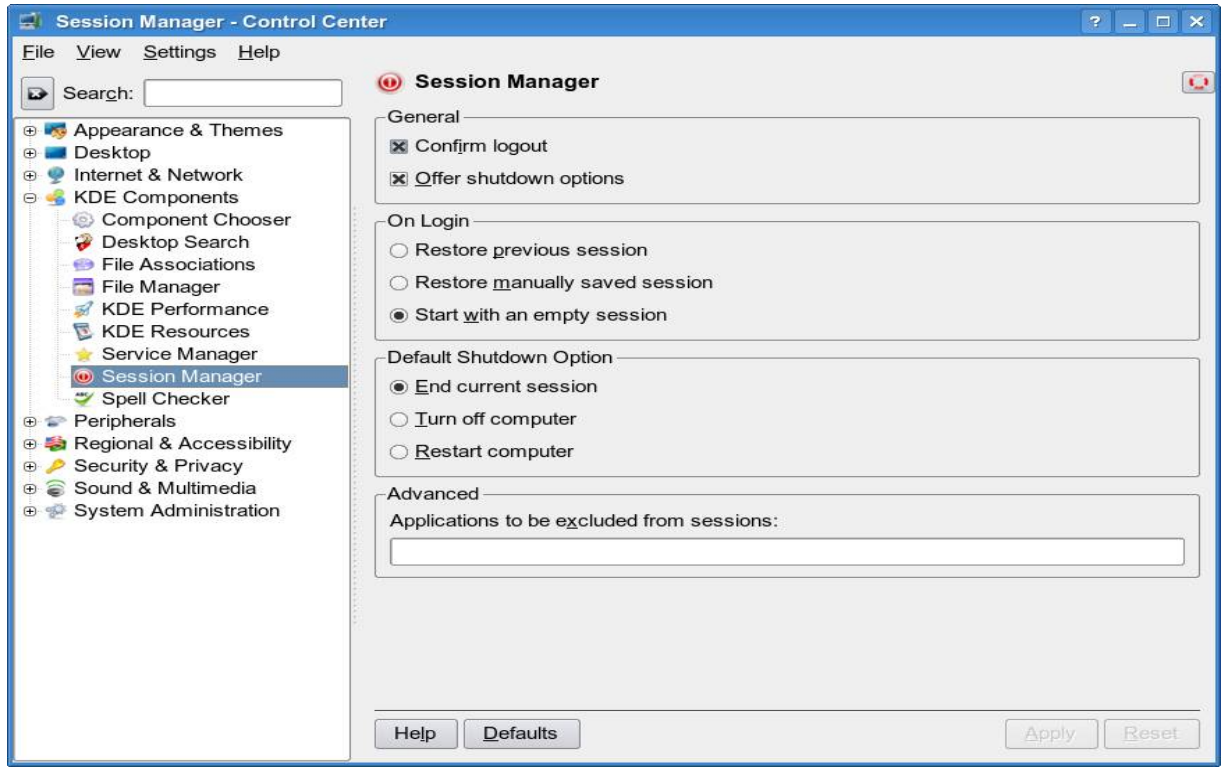

Gambar 06

Khusus untuk Desktop Gnome, Anda bisa tambahkan startup program lewat menu system > preferences > sessions

Perhatikan pada tab startup/add. Isi dengan : firefox http://192.168.1.13:80/~budi/billing/client.php (ganti lokasi url dengan url server billing Anda)

(Lihat Gambar 07)

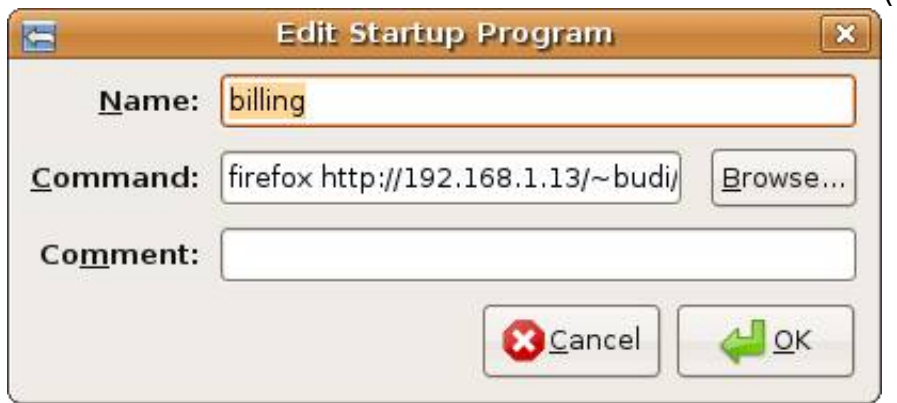

Gambar 07

Selanjutnya khusus client Gnome **(PENTING!!!!)**, copy file bios-gnome-session (dapat anda temukan dalam paket BiOS) ke direktori /usr/bin client. Jangan lupa ubah permissionnya menjadi executable

# chmod 755 /usr/bin/bios-gnome-session

Lalu tambahkan pada system > preferences > sessions. Klik startup/Add, tambahkan:

/usr/bin/bios-gnome-session (Lihat Gambar 08)

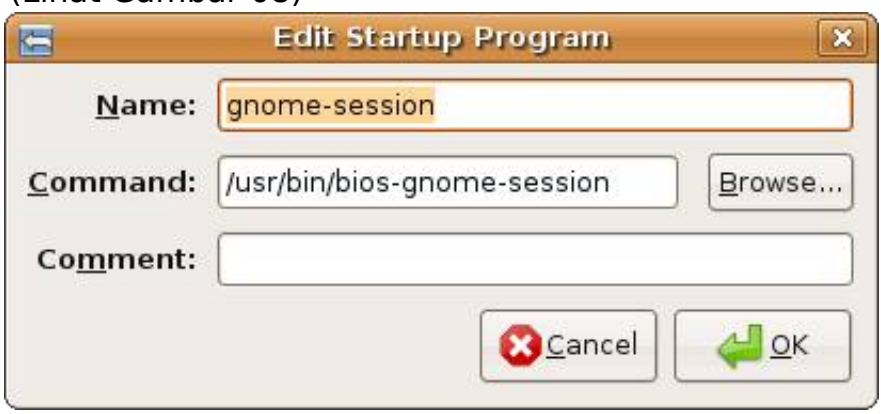

Gambar 08

Supaya aplikasi billing ini lebih aman, silahkan anda masukkan ip operator yang berhak mengakses aplikasi operator.php. Set di menu Setting > Sekuriti. Apabila ada lebih dari 1 IP, pisahkan dengan tanda "|". Misal 192.168.1.13|192.168.1.75

Langkah terakhir :D silahkan replace file logo di direktori img/LOGO-WARNET.png dengan logo warnet Anda. (Lihat Gambar 09) .

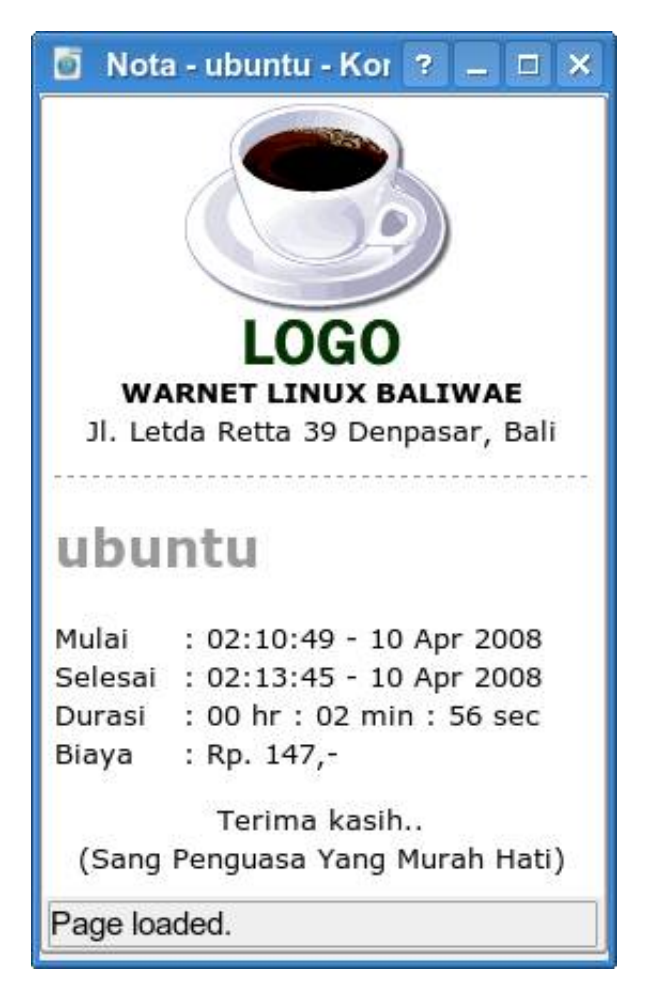

Gambar 09

Selamat Mencoba!

Budi

Pengembang dapat dihubungi melalui email: [majalah.linux@gmail.com](mailto:majalah.linux@gmail.com) atau Y!M online\_baliwae. Donasi dapat disumbangkan pada alamat yang sama.

Jangan lupa belanja keperluan Linux di [http://toko.baliwae.com](http://toko.baliwae.com/)